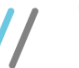

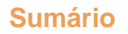

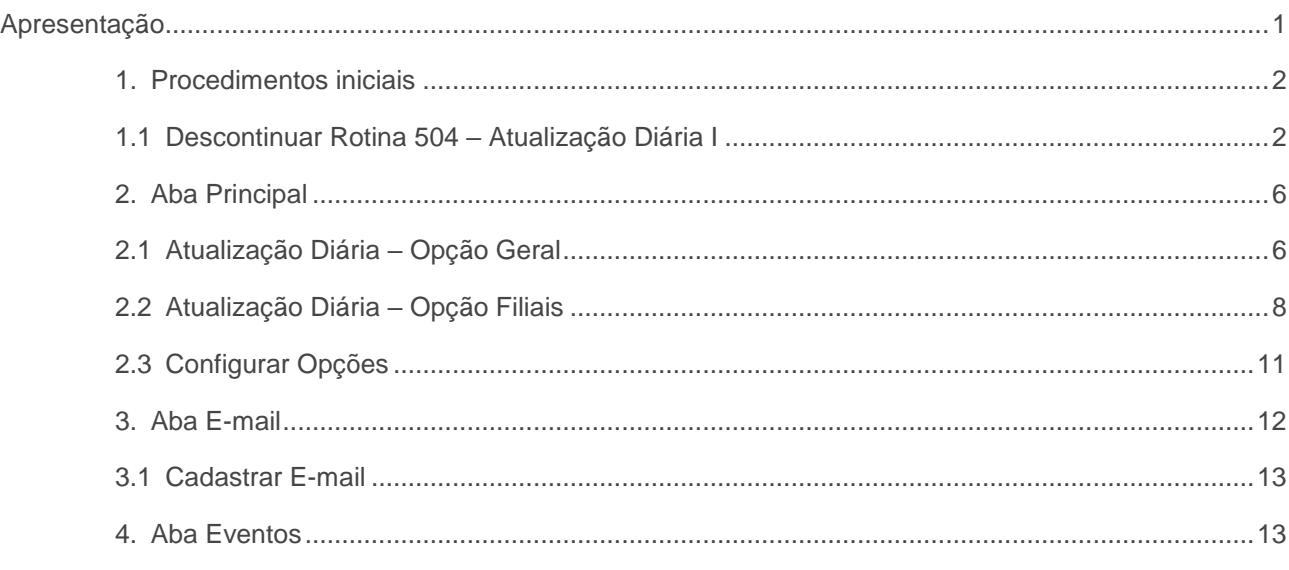

.................................................................................................................................................................... 13

# <span id="page-0-0"></span>**Apresentação**

O processo de agendamento de atualização automática é realizado através da rotina 820 - Atualização de dados do sistema.

Esta rotina possibilita realizar agendamento para que a atualização diária e periódica seja executada automaticamente no horário definido, além disso também é possível realizar a atualização manual caso seja necessário. Neste tutorial será demonstrado os processos de agendamento e configuração para a atualização automática e manual da rotina.

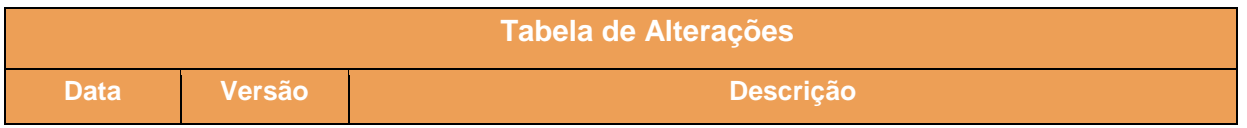

© Todos os direitos reservados. – PC Sistemas – v.1 - Data: 25/10/2018

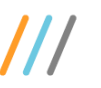

10/07/2018 v.1 Criação do documento

# <span id="page-1-0"></span>**1. Procedimentos iniciais**

As rotinas WEB estão disponibilizadas através da plataforma WinThor Anywhere, para utilização é necessária a instalação. Para mais informações acesse o link: [http://tdn.totvs.com/display/public/PCS/WinThor+Anywhere.](http://tdn.totvs.com/display/public/PCS/WinThor+Anywhere)

Para utilização da rotina 820 – Atualização de Dados do Sistema realize o fluxo de ações abaixo:

Atualize a rotina 8 (WEB) através da rotina 801 (WEB)

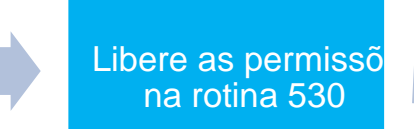

Confirme a descontinuação

- Atualizar a rotina:
	- **560 - Atualizar banco de dados**, para a última versão disponível;
- Liberar acesso às permissões na rotina **530 – Permitir Acesso à Rotina**:
	- **Permissões de acesso para a rotina 820 – Atualizaçao de Dados.**

# <span id="page-1-1"></span>**1.1 Descontinuar Rotina 504 – Atualização Diária I**

A partir do momento em que for realizada a instalação da rotina 820 - Atualização de Dados do Sistema, a **rotina 504 - Atualização Diária I será descontinuada**, ou seja, **não será possível utilizar a rotina 504 para realizar atualização**, para que não haja conflito de dados nas atualizações já agendadas, passando a prevalecer somente os agendamentos da rotina 820 – Atualização de Dados do Sistema**.(a rotina 820 será de uso permanente sem possibilidade e viabilidade de voltar a utilizar a rotina 504).**

**Observação:** a rotina 552 - Atualização Diária II até o momento não será descontinuada, pois apenas quatro opções serão migradas para a rotina 820 – Atualização de Dados do Sistema.

© Todos os direitos reservados. – PC Sistemas – v.1 - Data: 25/10/2018

Capacitação Continuada: A PC Sistemas disponibiliza soluções em treinamento, atrasvés de modalidades de ensino que vão ao encontro da necessidade específica do cliente, buscando<br>satisfazer seu objetivo na relação de invest **v.1.**

is centros de Treinamentos da PC ou na empresa do cliente (In Loco). Conheça nossos programas de capacitação continuada, acessando o site treinamentopc.com.br

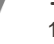

**1.2** Acesse a rotina **801 - Atualização de Serviços Web**, aba **Instalações** e selecione as opções **winthor-fer-0820; 1.3** Clique o botão **Instalar**;

**1.4 Observação:** Caso a aba instalações não apresente nenhuma opção para instalar, pode ser porque já está instalada ou deve ser verificado na aba **Atualizações** se existe alguma atualização obrigatória a ser feita, somente após essa atualização obrigatória é que será possível fazer a instalação da opção: **winthor-fer-0820;**

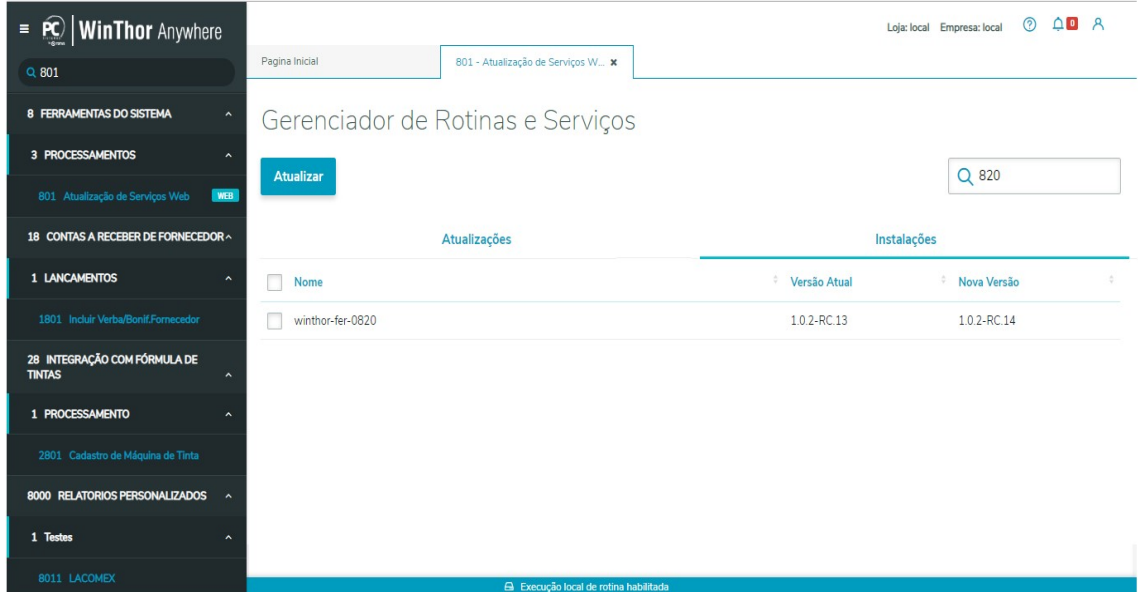

**Observação**: caso haja atualizações de outras rotinas a serem feitas a tela Dependências será aberta informando quais atualizações são necessárias para dar continuidade no processo;

Data: 25/10/2018

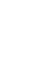

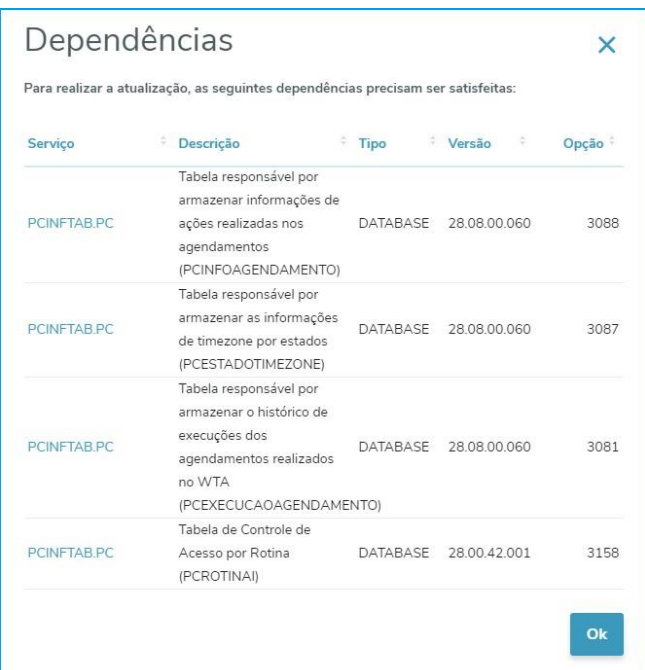

- **1.5** Após realizar atualização das dependência das rotina **560 – Atualizar banco de Dados**, volte a plataforma WinThor Anywhere, na rotina 801, na aba **Instalações**, tente selecionar novamente a opção **winthor-fer-0820** e clicque no botão instalar.
- **1.6** Caso todas as dependências da rotina **560 – Atualizar banco de Dados** tenham sido sanadas, apresentará uma tela de Confirmação de atualização/instalação. Clique o botão Confirmar;

**1.7** No Menu principal pesquise pela rotina **820 – Atualização de Dados** e posteriormente a opção **1 Principal**;

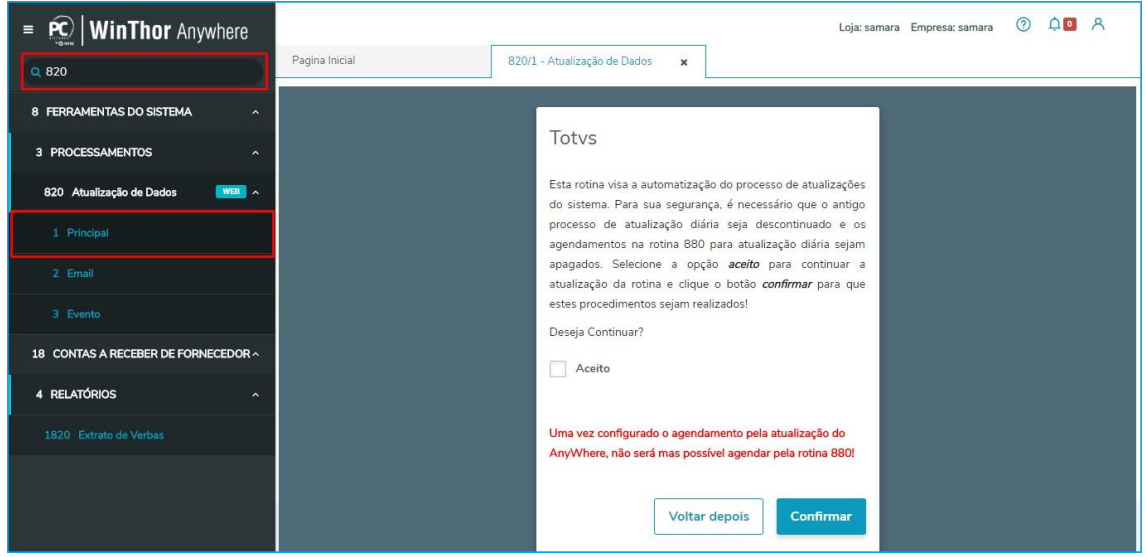

#### © Todos os direitos reservados. – PC Sistemas – v.1 - Data: 25/10/2018

**1.8** Para confirmar a descontinuação das rotinas **504 – Atualizaçã Diária I** marque a opção **Aceito** e clique o botão **Confirmar**;

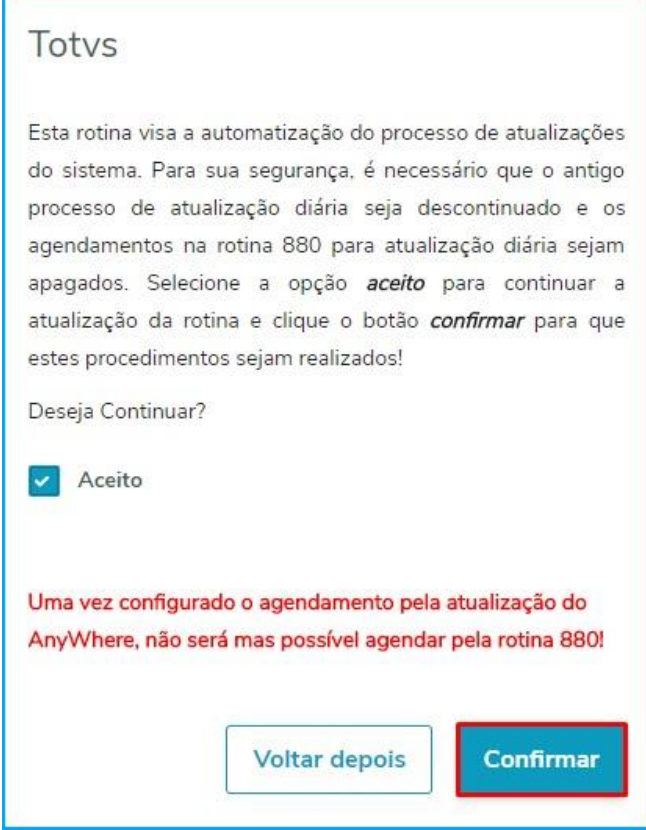

**Observação:** Uma mensagem de confirmação aparecerá para alertar da execução do processo de descontinuação;

**1.9** Clique o botão **Ok**.

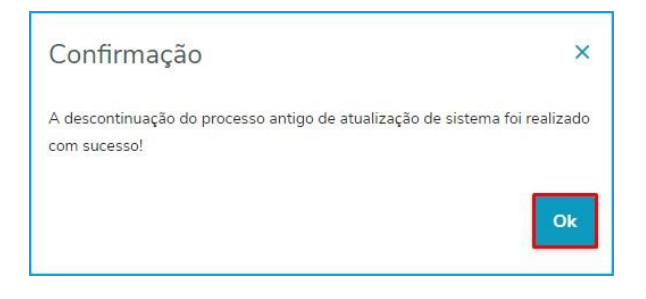

 $v.1 - Data: 25/10/2018$ 

# <span id="page-5-0"></span>**2. Aba Principal**

A rotina 820 - Atualização de dados de sistema foi criada contemplando as funcionalidades da rotinas 880 – Agendar Atualizações Automáticas, 504 – Atualização Diária I e algumas opções de atualizações da rotina 552 – Atualização Diária II, que serão descritas neste tutorial.

Foi migrado para a rotina 820 – Atualização de Dados do Sistema todas as opções da rotina 504 – Atualização Diária I e mais quatro opções da rotina 552 - Atualização Diária II, podendo estas opções serem agendadas para atualização automática na hora configurada através da rotina 820 - Atualização de Dados do Sistema.

# <span id="page-5-1"></span>**2.1 Atualização Diária – Opção Geral**

A opção de atualização geral dispõe de opções de atualizações opcionais e obrigatórias de diferentes módulos. Na tela principal é possível ver o horário de agendamento parametrizado, o fuso, data e hora da última atualização realizada e data e hora da próxima atualização, conforme agendamento.

### 2.1.1 Acesse a rotina **820 – Atualização Diária Automática**;

2.1.2 Clique a opção **1 Principal**, localizada no menu;

2.1.3 Clique o botão **Opções** na aba Geral para realizar configurações e/ou atualizões em todas as filiais;

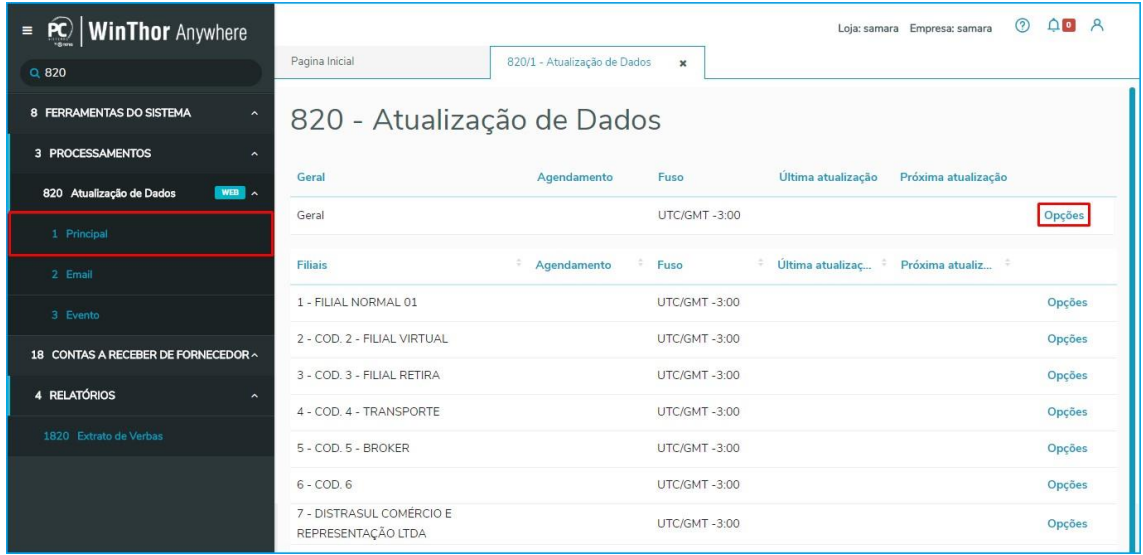

#### © Todos os direitos reservados. – PC Sistemas – v.1 - Data: 25/10/2018

**Observação**: a aba geral diz respeito às atualizações a serem realizadas em todas a filiais simultaneamente;

2.1.4 Na tela Todas Filiais selecione a configuração e/ou atualização de forma **automática ou manual**;

2.1.5 Preencha o campo **Horário para Geração** para pré-estabelecer horário de atualização automática (caso a

atualização seja automática);

2.1.6 Selecione a(s) opção(ões) para agendamendo ou atualização manual conforme necessidade;

**Observação**: as opções para atualização estão organizadas e separadas por módulo, para facilitar a visualização;

2.1.7 Clique o botão **Voltar** para retornar a tela principal da rotina;

2.1.8 Clique o botão **Confirmar** para atualizar de forma manual ou para agendar a atualização da(s) opção(ões)

selecionada(s);

### **Observação**:

- caso seja solicitata atualização manual, validações aparecerão na tela indicando as atualizações realizadas, as que houveram inconsistência e as que ainda estão em andamento;
- A atualização irá ocorrer no horário configurado, exceto as opções obrigatórias que serão atualizadas sempre as

23:59;

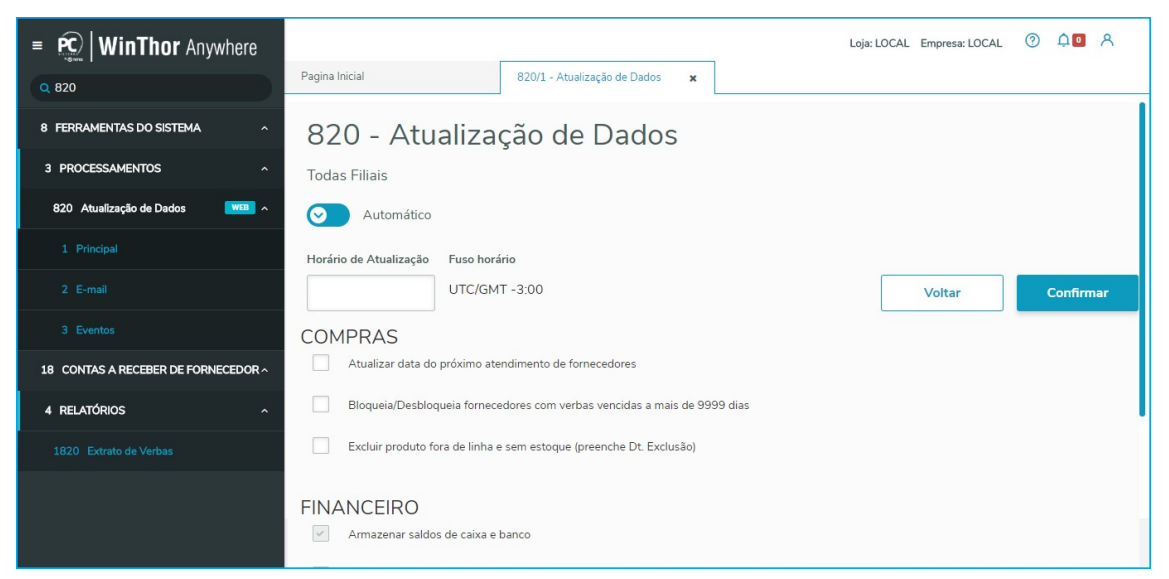

#### **Observações:**

• Na opção **Geral** estão disponibilizadas as seguintes **opções** para atualização;

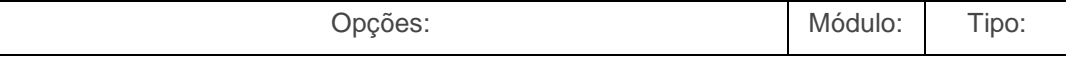

© Todos os direitos reservados. – PC Sistemas – v.1 - Data: 25/10/2018

Capacitação Continuada: A PC Sistemas disponibiliza soluções em treinamento, atrasvés de modalidades de ensino que vão ao encontro da necessidade específica do cliente, buscando<br>satisfazer seu objetivo na relação de invest **v.1.**

os centros de Treinamentos da PC ou na empresa do cliente (In Loco). Conheça nossos programas de capacitação continuada, acessando o site w.treinamentopc.com.br

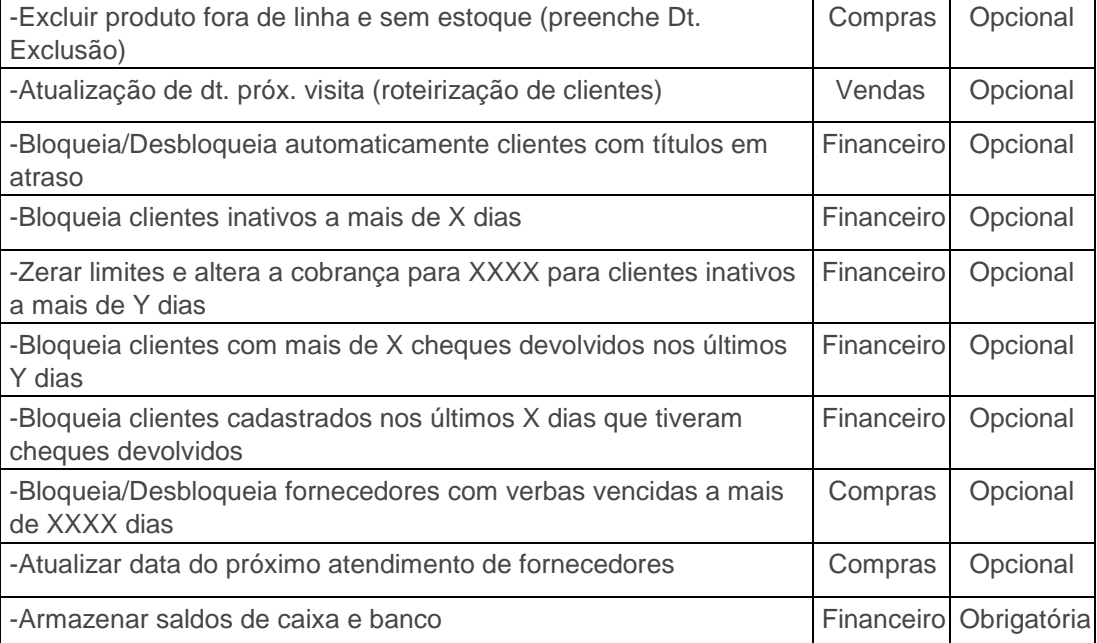

• Para mais informações sobre as opções acesse o documento de referência: <http://tdn.totvs.com/pages/viewpage.action?pageId=223167599>

# <span id="page-7-0"></span>**2.2 Atualização Diária – Opção Filiais**

A opção de atualização filiais dispõe todas a filiais cadastradas na 535 – e suas opções de atualizações opcionais e obrigatórias de diferentes módulos. Na tela principal é possível ver o horário de agendamento parametrizado, o fuso, data e hora da última atualização realizada e data e hora da próxima atualização, para cada filial conforme agendamento.

2.2.1 Acesse a rotina **820 – Atualização Diária Automática**;

2.2.2 Clique a opção **1 Principal**, localizada no menu;

2.2.3 Clique o botão **Opções** em qualquer opção que informe uma filial para realizar configurações e/ou atualizões da

filial selecionada;

Data: 25/10/201

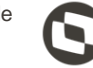

| $=$ <b>PC</b>   <b>WinThor</b> Anywhere         |                                                |                              |                     |                    | $\odot$<br>Loja: samara Empresa: samara | ADA    |
|-------------------------------------------------|------------------------------------------------|------------------------------|---------------------|--------------------|-----------------------------------------|--------|
| $Q$ 820                                         | Pagina Inicial                                 | 820/1 - Atualização de Dados | $\mathbf{x}$        |                    |                                         |        |
| 8 FERRAMENTAS DO SISTEMA<br>$\hat{\phantom{a}}$ | 820 - Atualização de Dados                     |                              |                     |                    |                                         |        |
| 3 PROCESSAMENTOS<br>$\hat{\phantom{a}}$         |                                                |                              |                     |                    |                                         |        |
| 820 Atualização de Dados<br>$WEB$ $\sim$        | Geral                                          | Agendamento                  | Fuso                | Última atualização | Próxima atualização                     |        |
| 1 Principal                                     | Geral                                          |                              | <b>UTC/GMT-3:00</b> |                    |                                         | Opções |
| 2 Email                                         | <b>Filiais</b>                                 | Agendamento<br>÷             | Fuso                | Última atualizaç   | Próxima atualiz                         |        |
| 3 Evento                                        | 1 - FILIAL NORMAL 01                           |                              | <b>UTC/GMT-3:00</b> |                    |                                         | Opções |
| 18 CONTAS A RECEBER DE FORNECEDOR ^             | 2 - COD. 2 - FILIAL VIRTUAL                    |                              | <b>UTC/GMT-3:00</b> |                    |                                         | Opções |
| 4 RELATÓRIOS<br>$\hat{ }$                       | 3 - COD. 3 - FILIAL RETIRA                     |                              | <b>UTC/GMT-3:00</b> |                    |                                         | Opções |
|                                                 | 4 - COD, 4 - TRANSPORTE                        |                              | <b>UTC/GMT-3:00</b> |                    |                                         | Opções |
| 1820 Extrato de Verbas                          | 5 - COD 5 - BROKER                             |                              | UTC/GMT-3:00        |                    |                                         | Opções |
|                                                 | $6 - COD.6$                                    |                              | <b>UTC/GMT-3:00</b> |                    |                                         | Opções |
|                                                 | 7 - DISTRASUL COMÉRCIO E<br>REPRESENTAÇÃO LTDA |                              | <b>UTC/GMT-3:00</b> |                    |                                         | Opções |

**Observação**: as filiais estarão dispostas conforme cadastro na rotina 535;

2.2.4 Na tela da filial selecionada realize a configuração e/ou atualização de forma **automática ou manual**;

2.2.5 Preencha o campo **Horário para Geração** para pré-estabelecer horário de atualização automática;

2.2.6 Selecione a(s) opção(ões) para agendamendo ou atualização manual conforme necessidade;

**Observação**: as opções para atualização estão organizadas e separadas por módolo, para facilitar a visualização;

2.2.7 Clique o botão **Voltar** para retornar a tela principal da rotina;

2.2.8 Clique o botão **Confirmar** para atualizar de forma manual ou para agendar a atualização da(s) opção(ões)

selecionada(s);

**Observações:** 

- Caso seja solicitata atualização manual, validações aparecerão na tela indicando as atualizações realizadas, as que houveram inconsistência e as que ainda estão em andamento;
- A atualização irá ocorrer no horário configurado, exceto as opções obrigatórias que serão atualizadas sempre as 23:59;

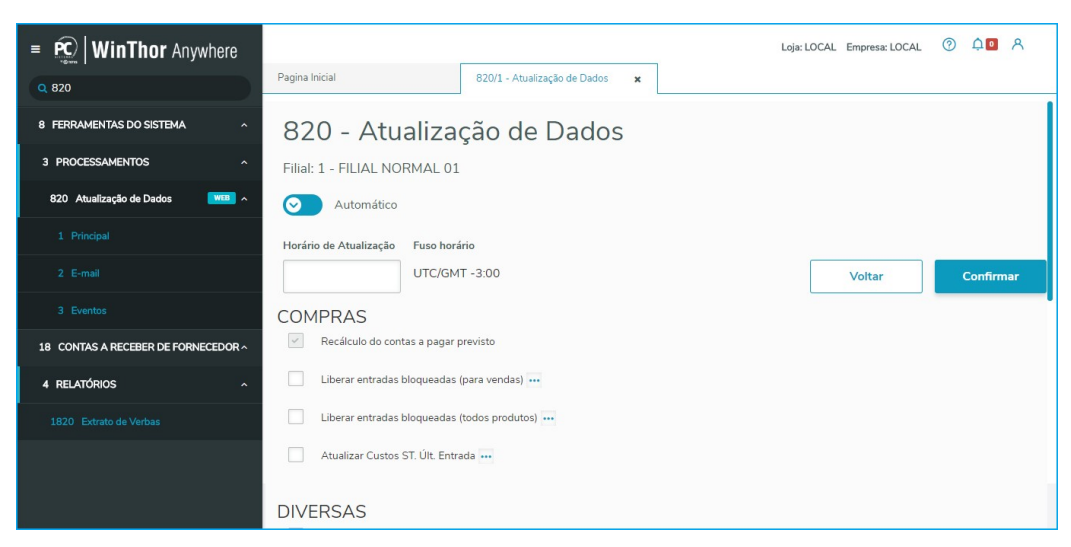

2.2.9 Na opção **Geral** estão disponibilizadas as seguintes **opções** para atualização;

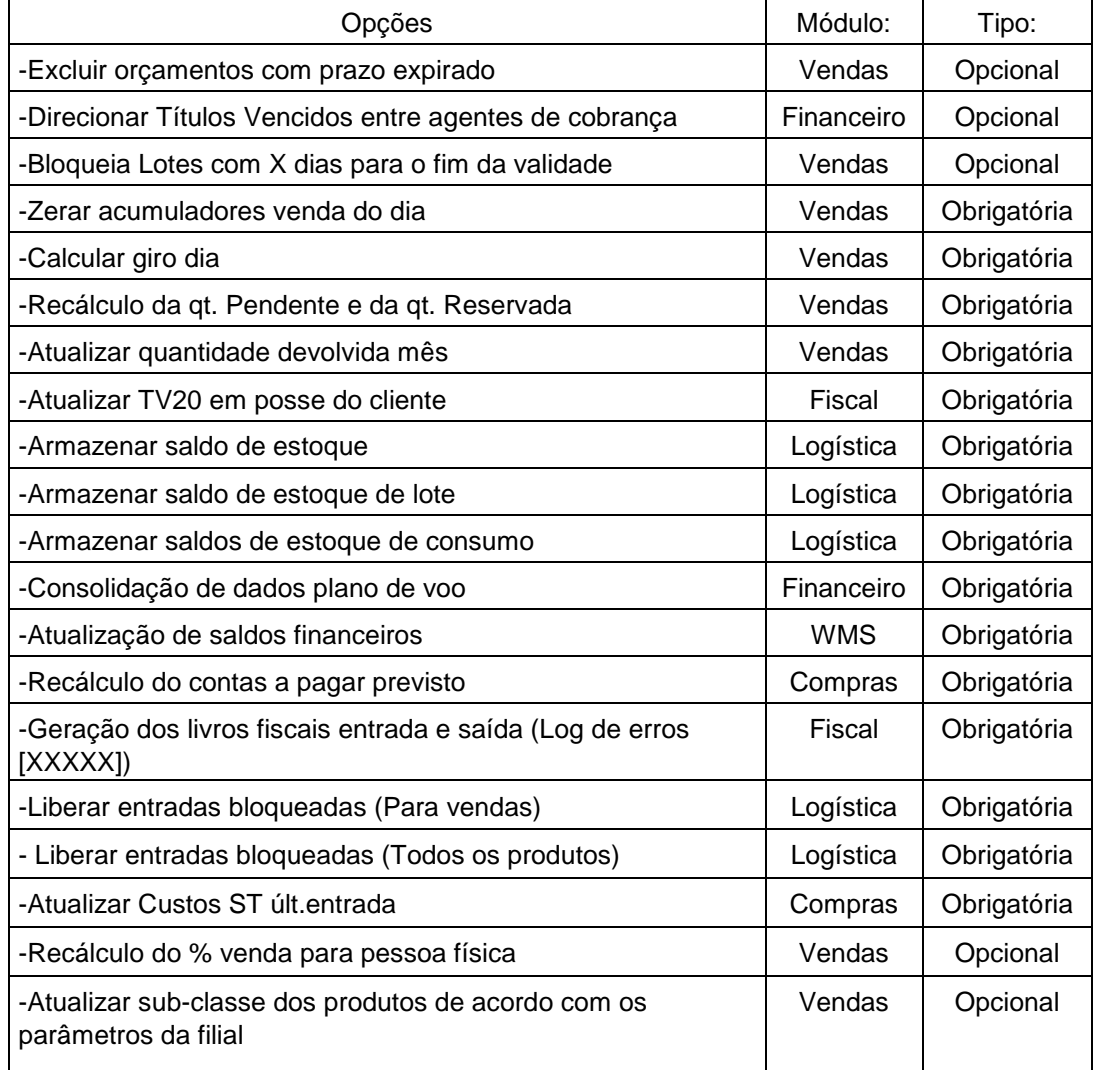

os direitos reservados. - PC Sistemas - v.1 - Data: 25/10/2018

<span id="page-10-0"></span>Algumas opções possuem particularidades em suas configurações, como por exemplo, a periodicidade, fornecedor, intervalos de atualização, entre outros. Nesses casos em específico é a rotina permite ajuste das opções específicas que podem variar suas confifurações.

2.3.1 Acesse a rotina **820 – Atualização Diária Automática**, sub-aba **1 Principal** e clique o botão **Opções** da aba Geral

ou por filial;

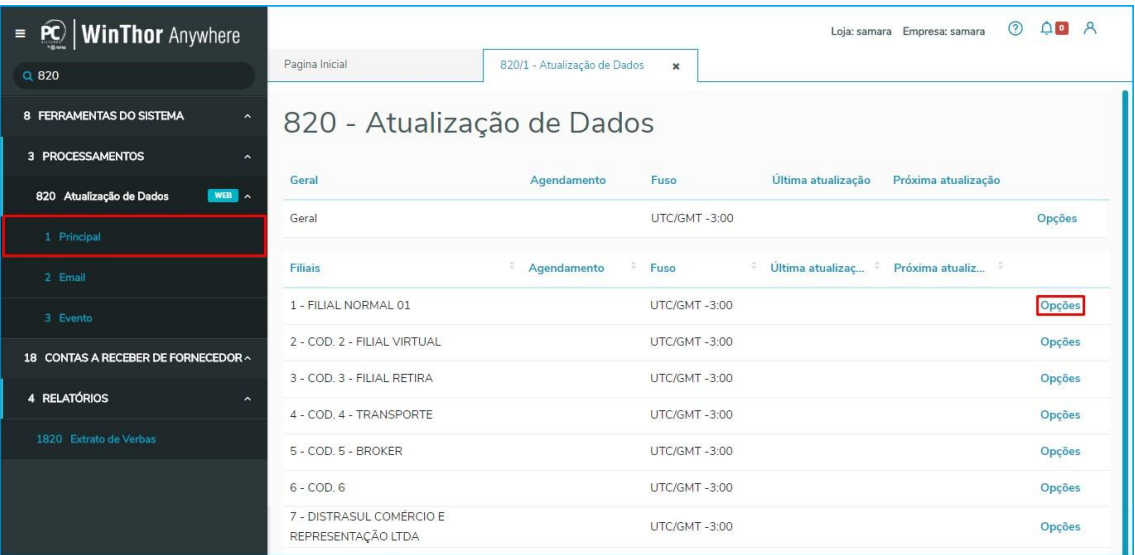

2.3.2 Na tela da filial selecionada clique o botão final da descrição de cada opção que permita configuração;

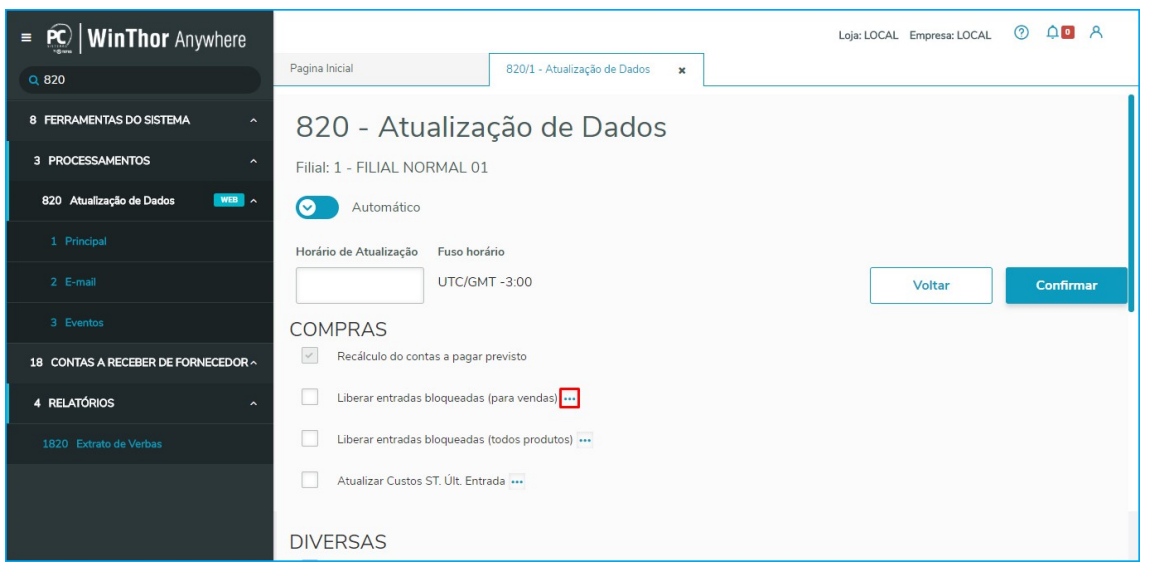

© Todos os direitos reservados. – PC Sistemas – v.1 - Data: 25/10/2018

Capacitação Continuada: A PC Sistemas disponibiliza soluções em treinamento, atrasvés de modalidades de ensino que vão ao encontro da necessidade específica do cliente, buscando<br>satisfazer seu objetivo na relação de invest **v.1.**

os centros de Treinamentos da PC ou na empresa do cliente (In Loco). Conheça nossos programas de capacitação continuada, acessando o site w.treinamentopc.com.br

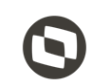

2.3.3 Na tela **Configurações** informe a periodicidade de execução da atualização e clique o botão **Confirmar**;

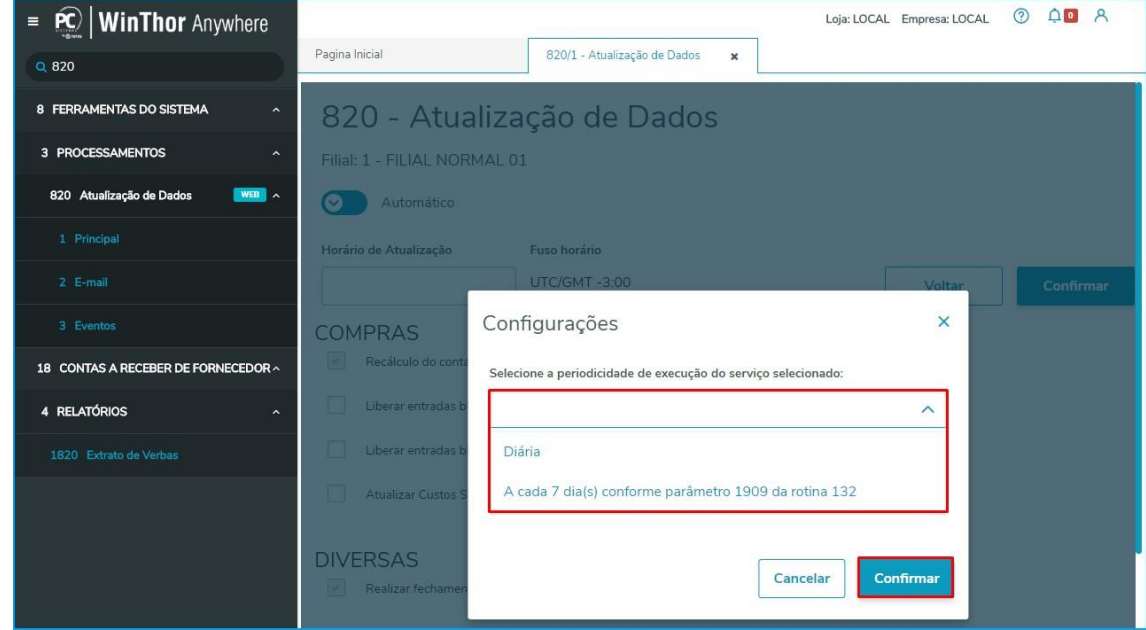

**Observação**: cada opção haverá configurações particulares a serem realizadas;

# <span id="page-11-0"></span>**3. Aba E-mail**

A aba E-mail permite o cadastro de e-mails para recebimento de informações referente às atualizações realizadas com sucesso ou não nas filiais. Essa função pode ser utilizada para acompanhamento dos processos de atualização realizados pela rotina 820 – Atualização de Dados, sem necessidade de acessá-la para isso.

 $v.1 - Data: 25/10/2018$ 

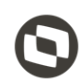

# <span id="page-12-0"></span>**3.1 Cadastrar E-mail**

3.1.1 Acesse a aba **2 E-mail**;

3.1.2 Informe o campo **E-mail** conforme necessidade;

3.1.3 Selecione a **filial**;

3.1.4 Clique o botão **Enviar e-mail de teste**, para testar o recebimento no e-mail cadastrado;

3.1.5 **Observação**: Para cada filial é necessário informar as configurações de e-mail dos parâmetros **2434 – Usuário** 

### **do E-mail, 2435 – Senha do E-mail da NFe, 2436 – Endereço SMTP, 2437 – Porta SMTP,**

## **2438 – Domínio do E-mail e 2439 – Ativar SSL** da rotina **132 – Parâmetros da Presidência**;

3.1.6 Clique o botão **Adicionar**, para cadastrar e-mail;

3.1.7 Marque a opção **Receber Apenas Erros**, para receber e-mails informando apenas inconsistências em relação às

atualizações;

# <span id="page-12-1"></span>**4. Aba Eventos**

A sub-aba Eventos trás aos usuários transparência em relação às atualizações realizadas, com possibilidade de filtragem de pesquisa por intervalo de data, filial e forma de execução (automática ou manual).

## **4.1** Acesse a rotina **820 – Atualização Diária Automática**, sub-aba **Eventos;**

**4.2** Preencha os campos obrigatórios: **Inicio** e **Fim**, para informar o intervalo das dadas;

**4.3** Selecione uma **Filial** ou a opção **Geral** para buscar em todas as filiais;

**4.4** Selecione uma forma de execução: **Automática**, **Manual** ou

**Todas**; **4.5** Clique o botão **Filtrar**;

Data: 25/10/201

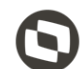

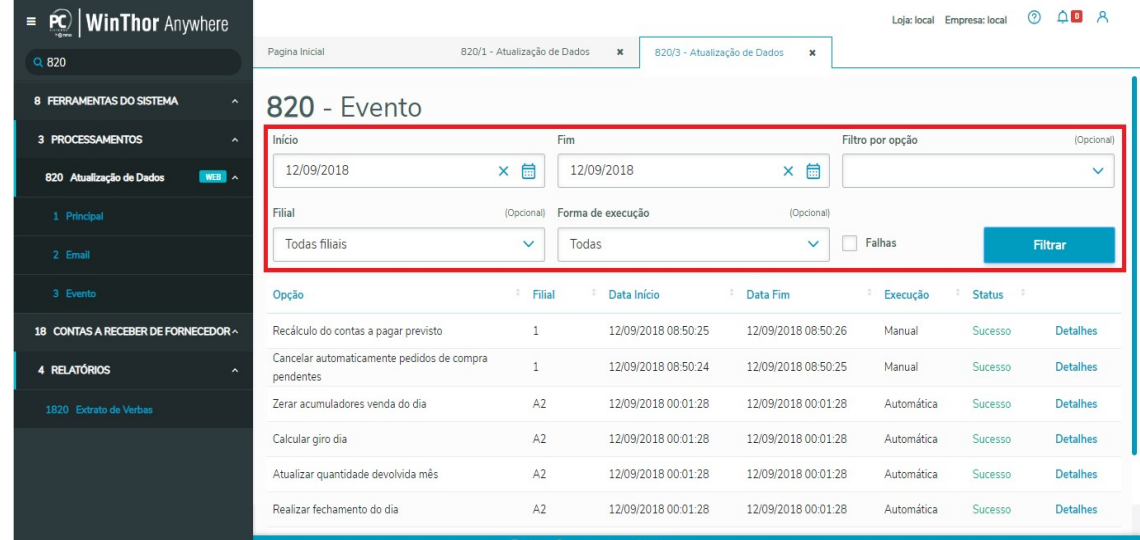

Mantenha o **WinThor Atualizado**, assim você proporciona o crescimento da sua empresa através de soluções criadas especialmente para o seu negócio!

**Observação**: após a filtragem é possível ver as opções que foram atualizadas com suas datas de inicio e fim, tipo de execução e caso tenha ocorrido com sucesso ou não;

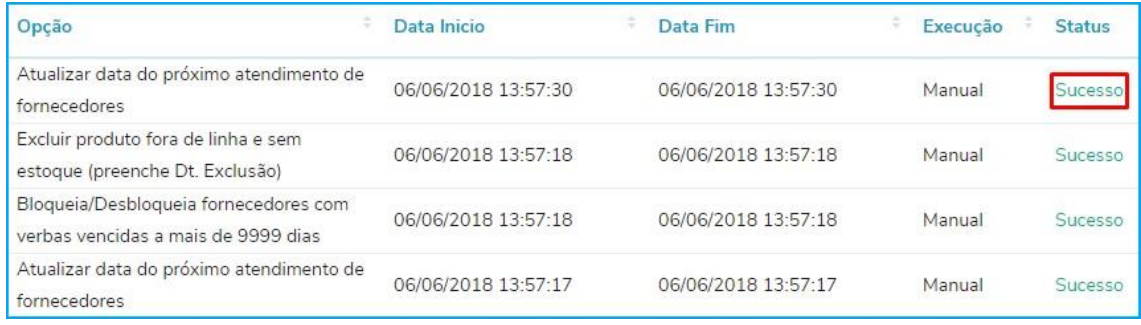

 $Sistemas - v.1 - Data: 25/10/2018$ 

Capacitação Continuada: A PC Sistemas disponibiliza soluções em treinamento, atrasvés de modalidades de ensino que vão ao encontro da necessidade específica do cliente, buscando<br>satisfazer seu objetivo na relação de invest **v.1.**

todos os centros de Treinamentos da PC ou na empresa do cliente (In Loco). Conheça nossos programas de capacitação continuada, acessando o site www.treinamentopc.com.br

**Fale com a PC:** [www.pcsist.com.br](http://www.pcsist.com.br/) **Central de Relacionamento** - (62) 3250 0210

Capacitação Continuada: A PC Sistemas disponibiliza soluções em treinamento, atrasvés de modalidades de ensino que vão ao encontro da necessidade específica do cliente, buscando<br>satisfazer seu objetivo na relação de invest

**v.1.** todos os centros de Treinamentos da PC ou na empresa do cliente (In Loco). Conheça nossos programas de capacitação continuada, acessando o site www.treinamentopc.com.br

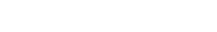

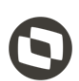